### Procedure - Checking leave balances in MUN Self Service - updated 2021.01.19

1. In my.mun.ca, employees tab, select "Current Pay, Leave, Equity and Employee Self Service Data"

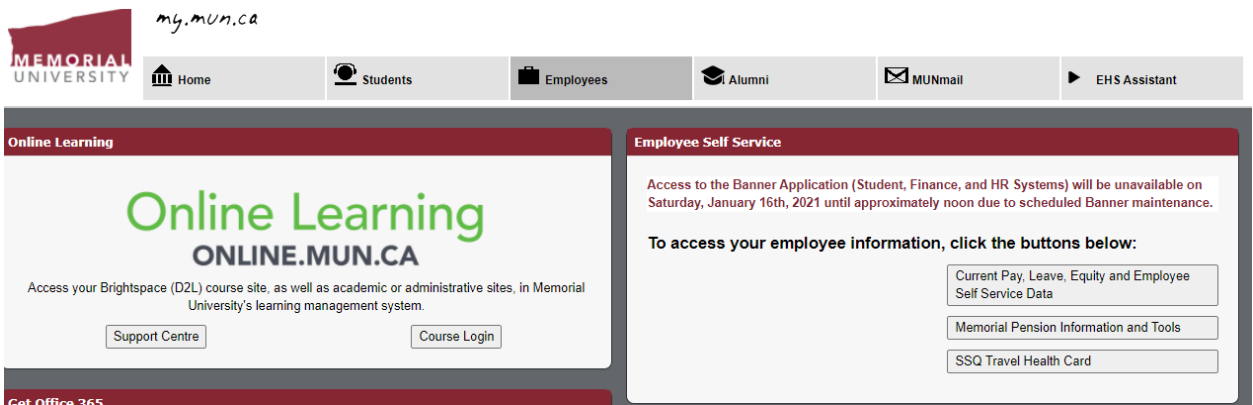

## 2. Select "Employee Services"

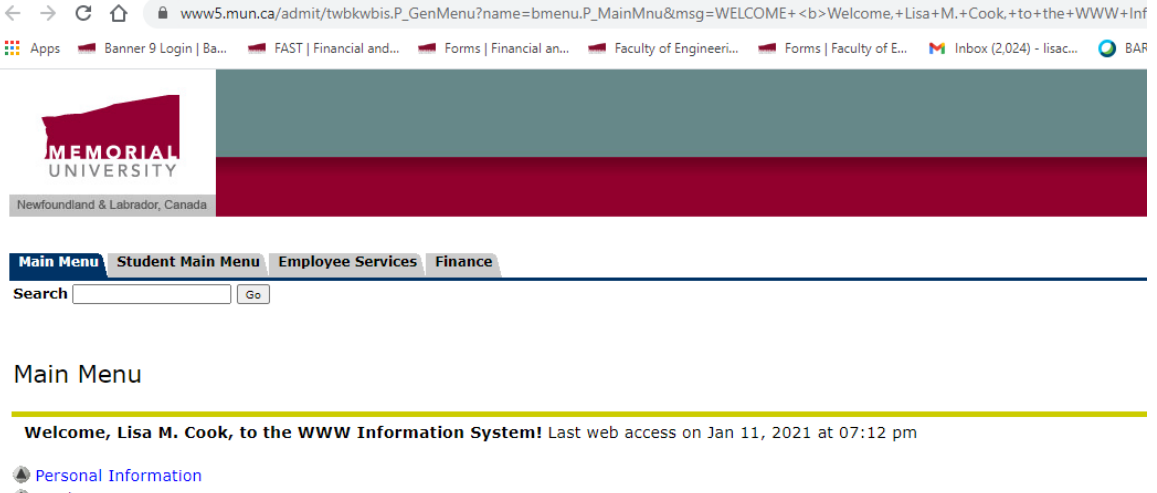

- 
- Student Main Menu<br>Apply for Admission, Register, View your academic records<br>◆ Employee Services
- 
- 
- ← Finance<br>Create or review financial documents, budget information, approvals.
- 
- Comployment Equity Survey<br>A confidential survey to help us better understand our workforce and develop initiatives to improve inclusiveness and diversity, one of our core values.

RELEASE: 8.9.M1

### 3. Select "Leave Balances"

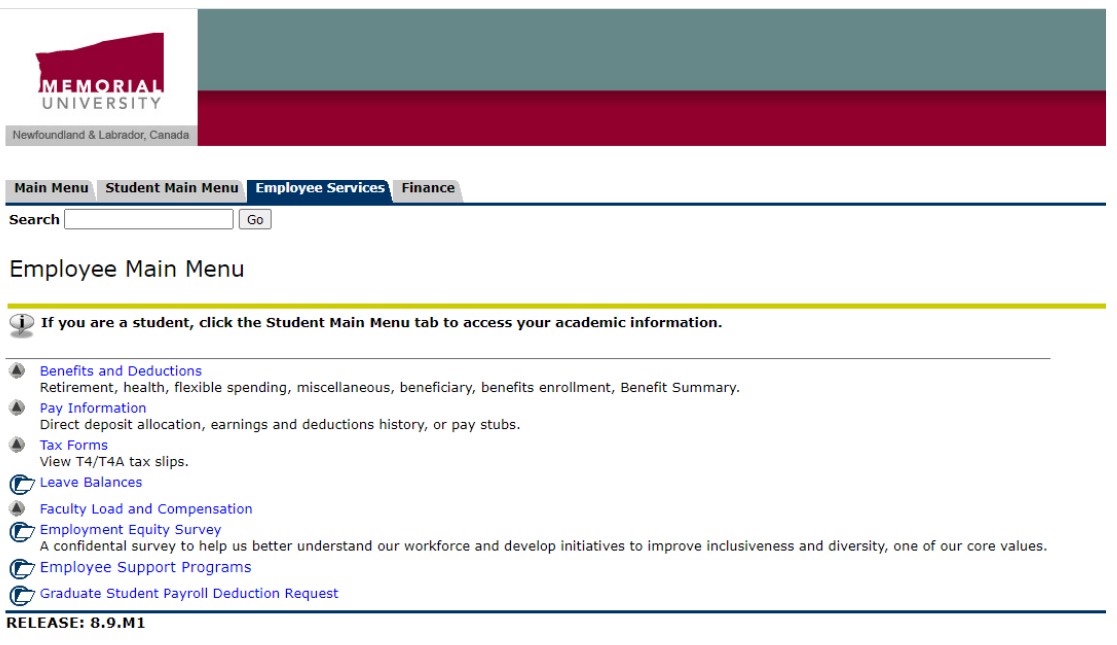

4. Take a screen shot or snippet of your balance, PDF the image document and attach the your leave form as backup

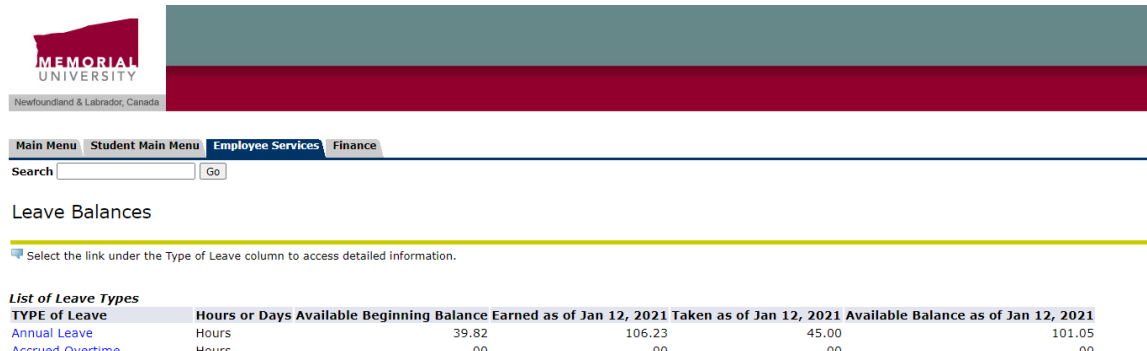

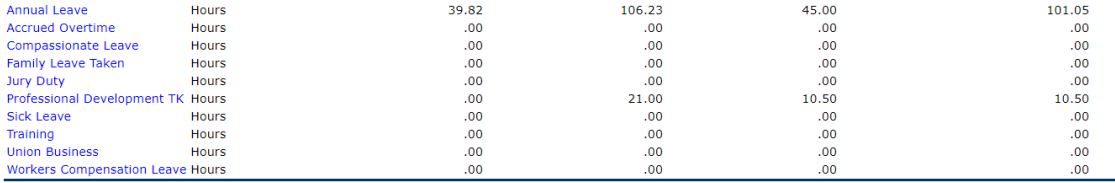

[ Pay Stub ]

**RFI FASE: 8.12.1.5** 

5. For Annual Leave, enter the total available balance as seen below then the remaining balance with approved leave hours is populated in the remaining balance (hours) field

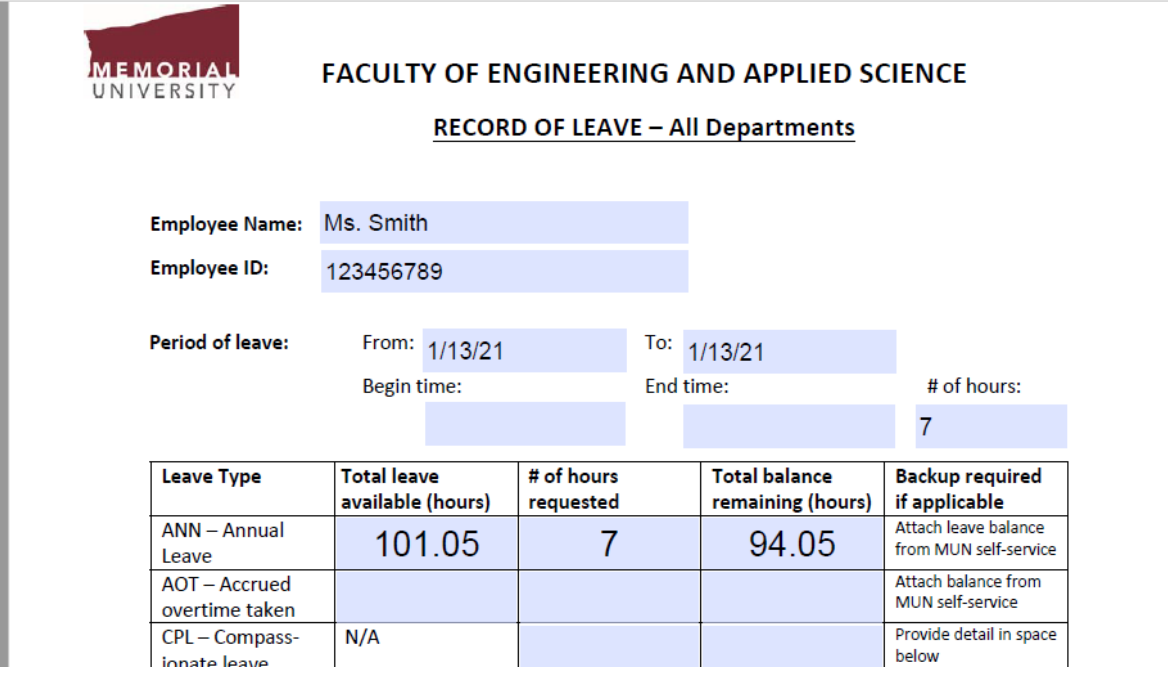

### **Quick tips for attaching your my.mun.ca leave balance to your ROL form**

## **OPTION #1: Add a snippet to a blank page in your ROL form**

- In your PDF form, right hand menu, select "Organize Pages"

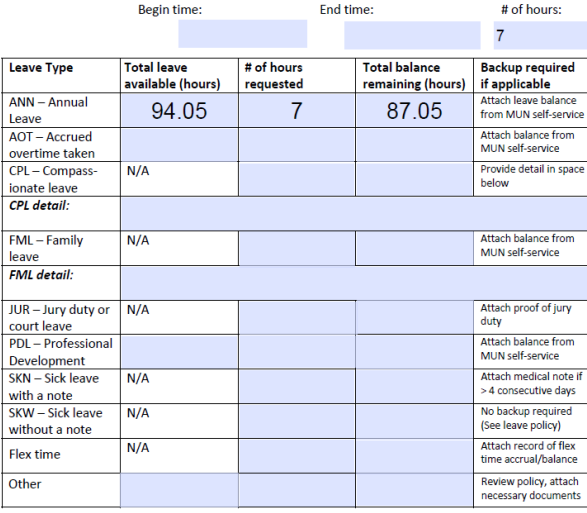

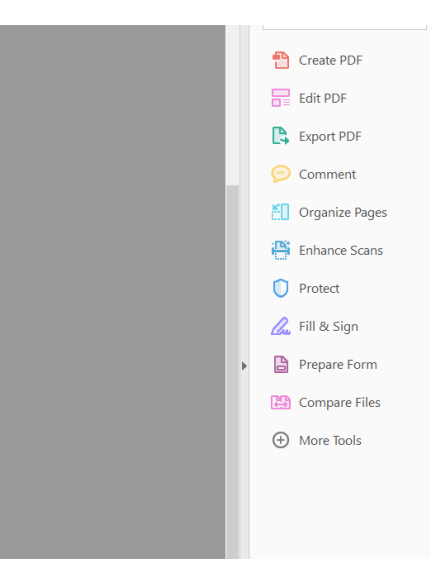

Top right hand corner, select "Insert" then "Blank Page" and position the new page "Last" in your file

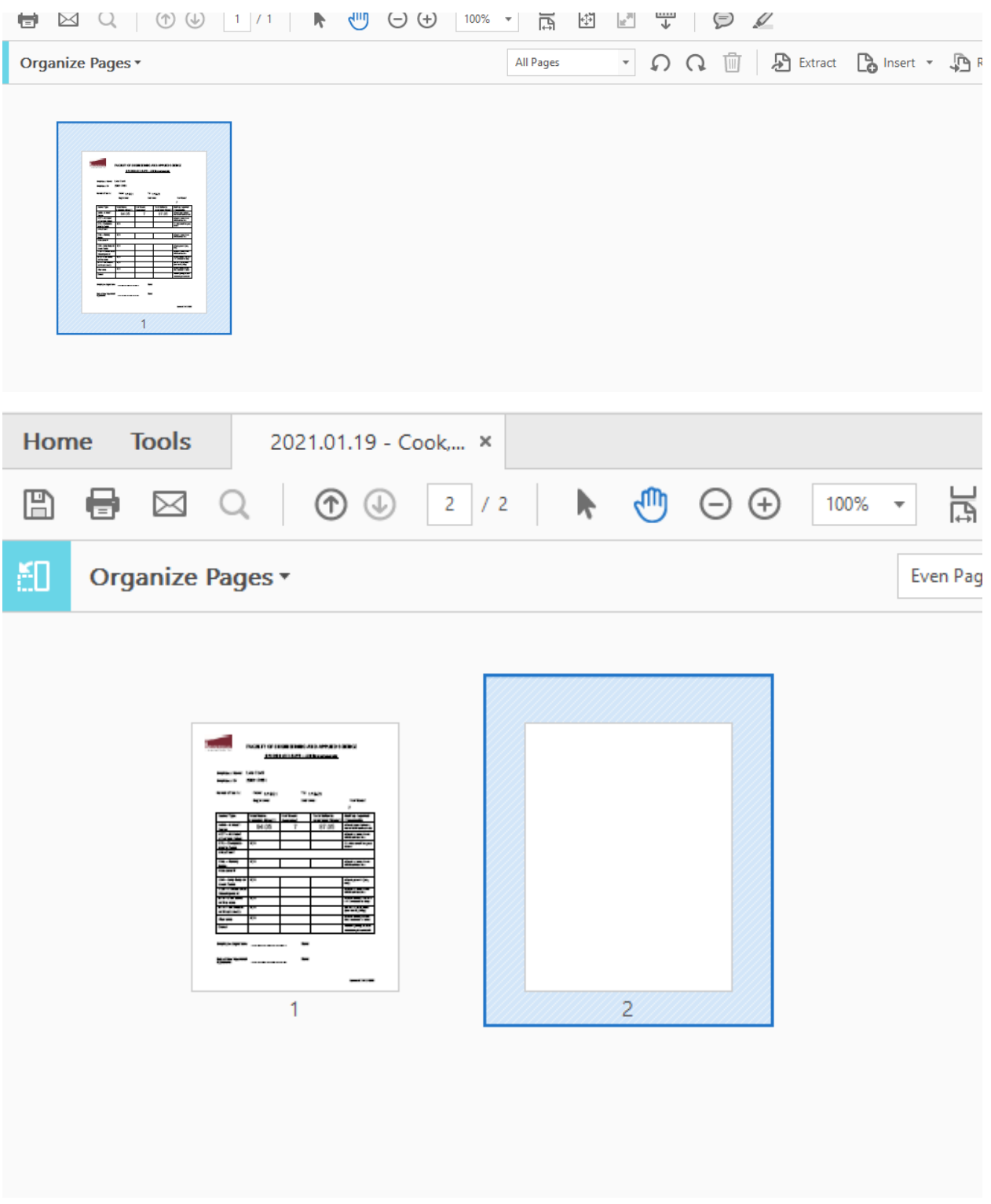

- Close the "Organize Page" section by clicking the "X" in the top right corner
- In your windows menu, select your "Snippet" tool, Select "New" in the top left corner and highlight your leave balance window
- "Copy" this image
- "Paste" the image on your new blank sheet in the PDF Record of Leave

- Note: you may have to reduce your entire PDF in order to resize the snippet image to fit the page

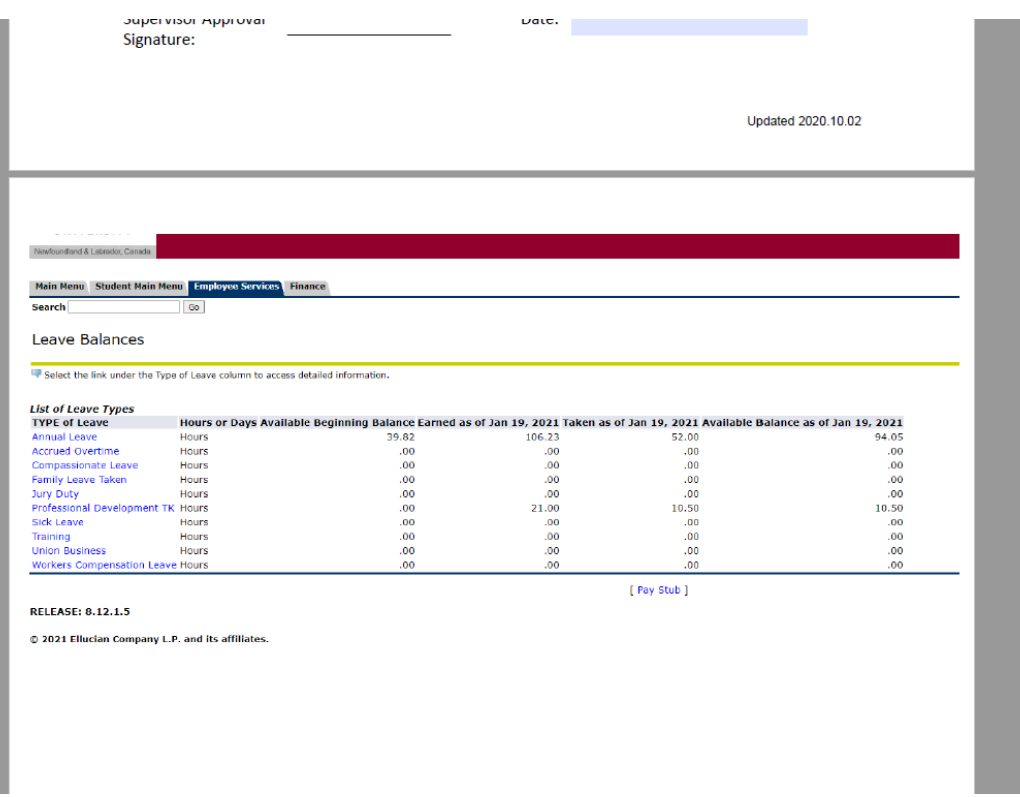

# **OPTION #2: PDF your leave page from my.mun and attach**

- While on your leave balance page in my.mun, right click and select "Print", set destination to Adobe PDF

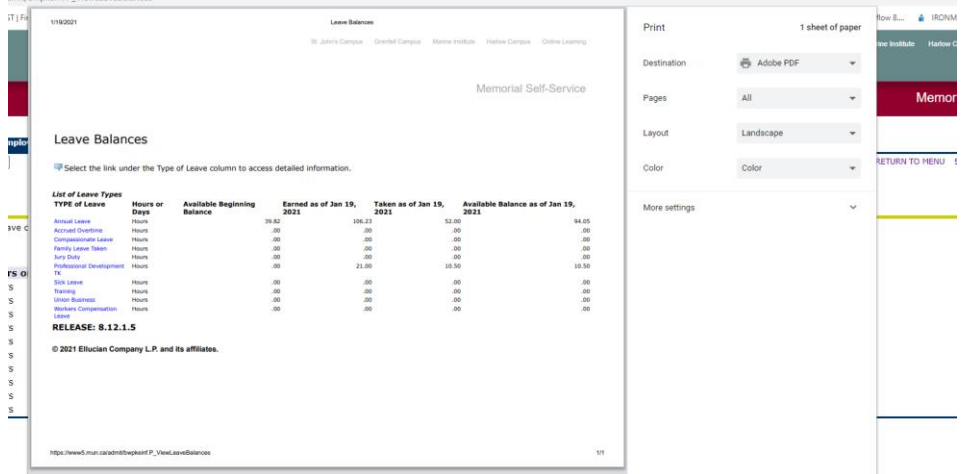

- Select "print" and save the PDF somewhere easy and temporary
- In your ROL form, select "Organize Pages" on the right hand menu

- Select "insert" then "From File", search for your temporary PDF print out of leave balances then insert as the last page

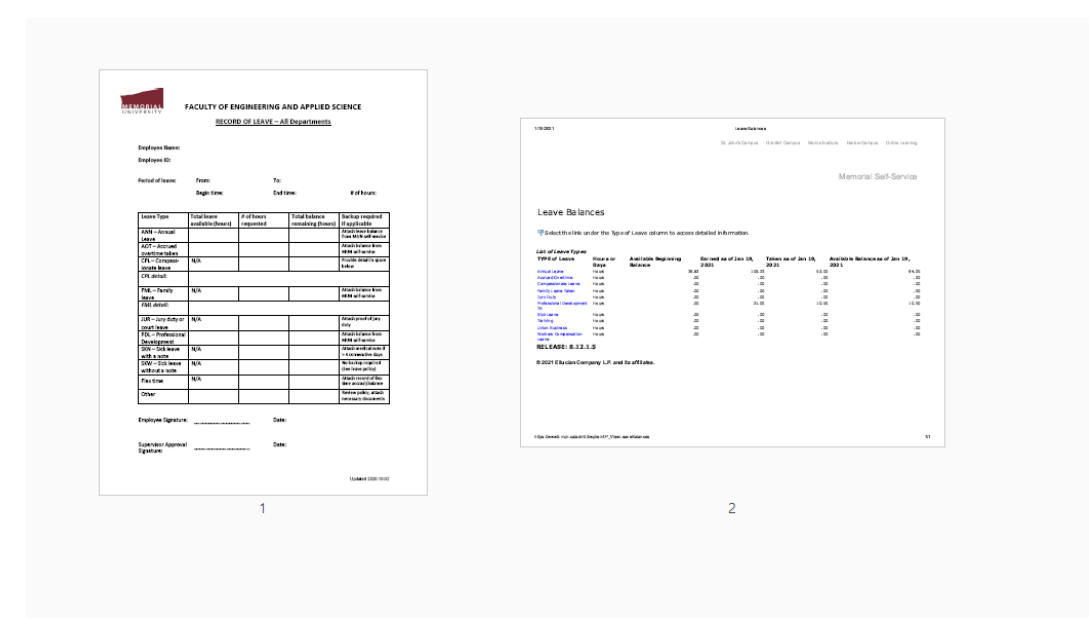

- Save your compiled, signed document and submit to your supervisor.
- Delete the temporary PDF of leave balances